**GUÍA Quizizz** 

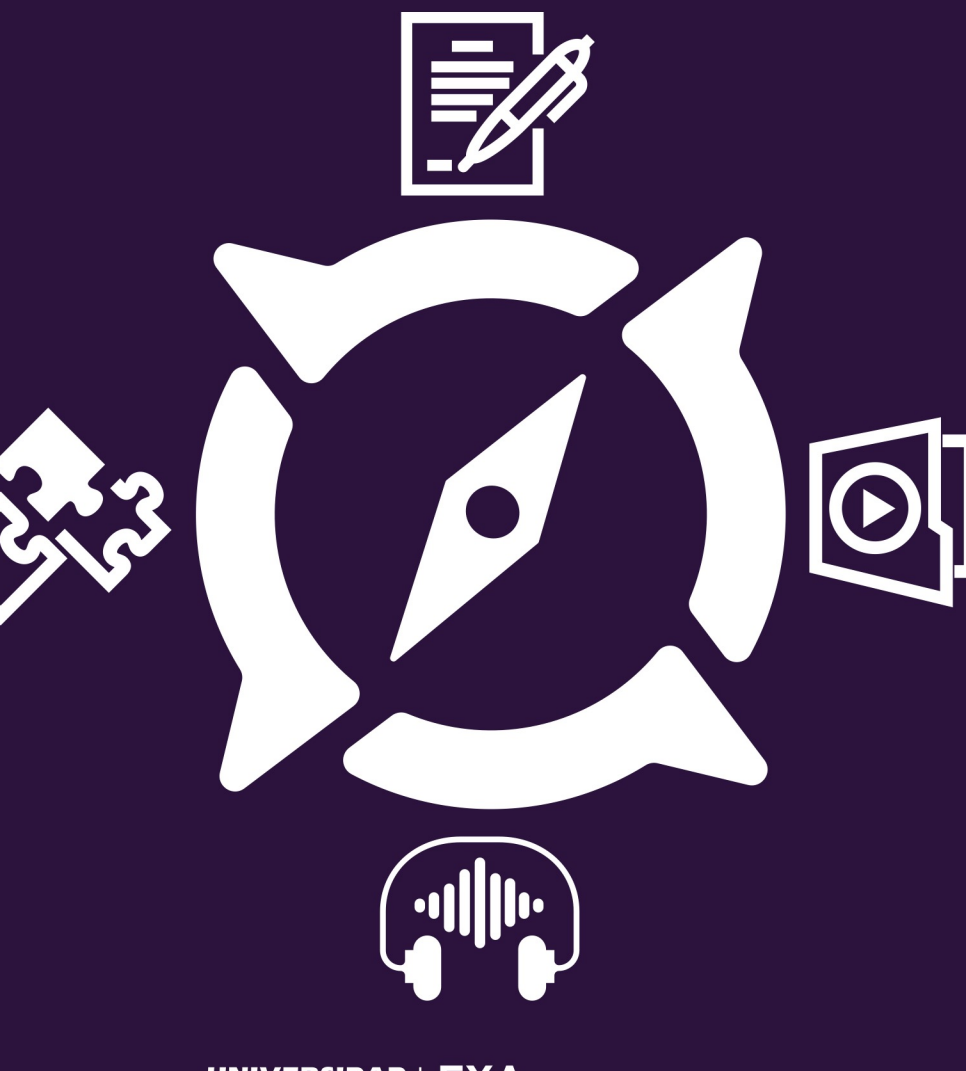

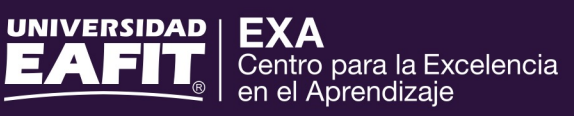

#### **¿Qué es?**

Quizizz es un juego de preguntas multi-jugador que permite modificar y personalizar las preguntas para crear nuestros propios cuestionarios y lecciones de una manera divertida y lúdica.

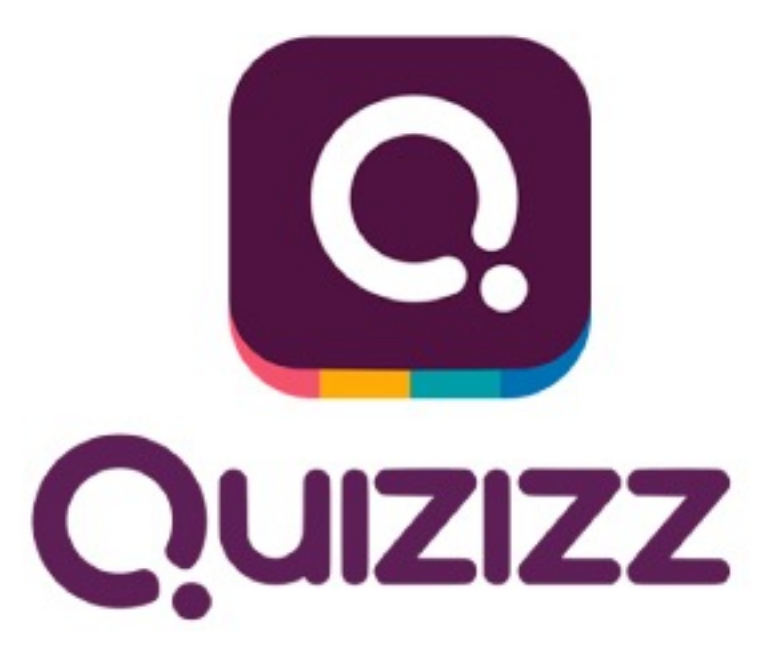

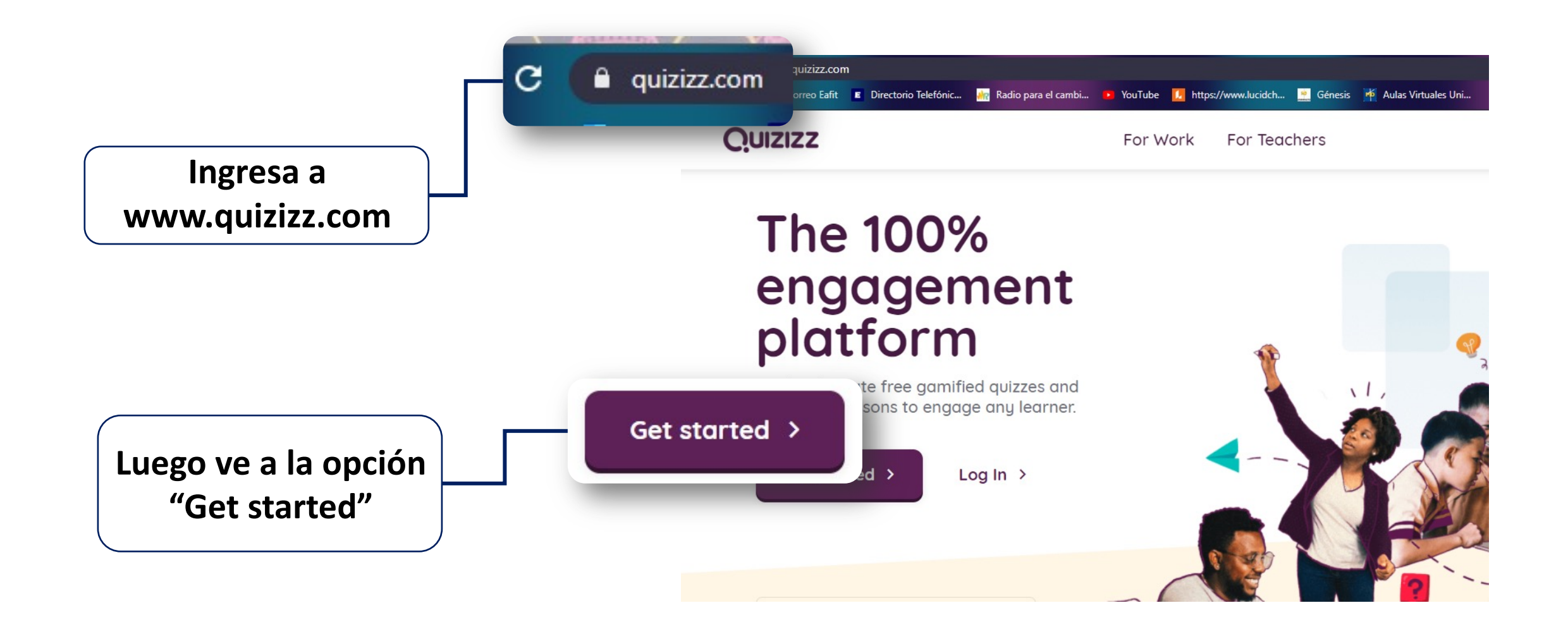

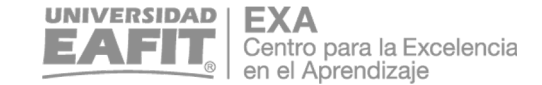

**Podrás registrarte con una cuenta de Google o con cualquier correo electrónico que uses y luego da clic en "Siguiente".**

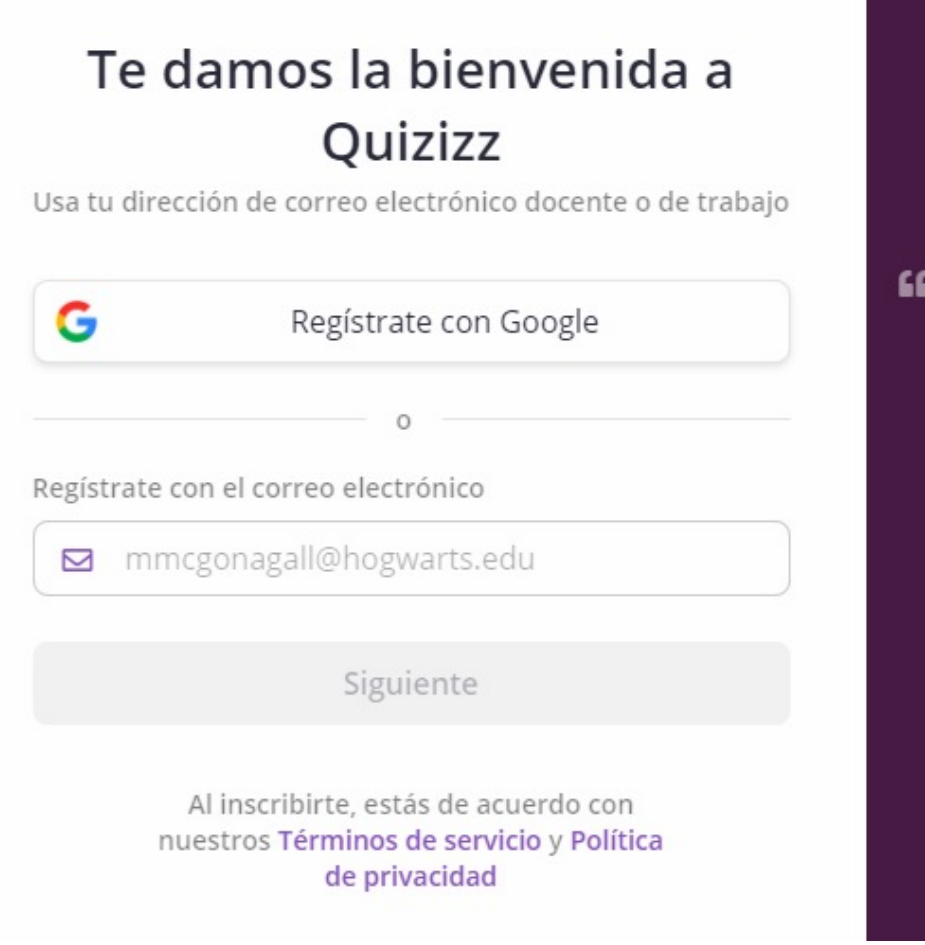

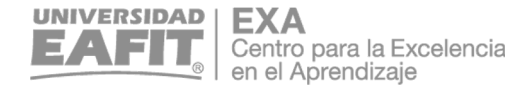

Vigilada Mineducación

**Selecciona el tipo de uso que le darás a tu cuenta. Para usarla con tus estudiantes, elige la opción "en la escuela".**

#### ¿Cómo estás usando Quizizz?

O sin fines de lucro

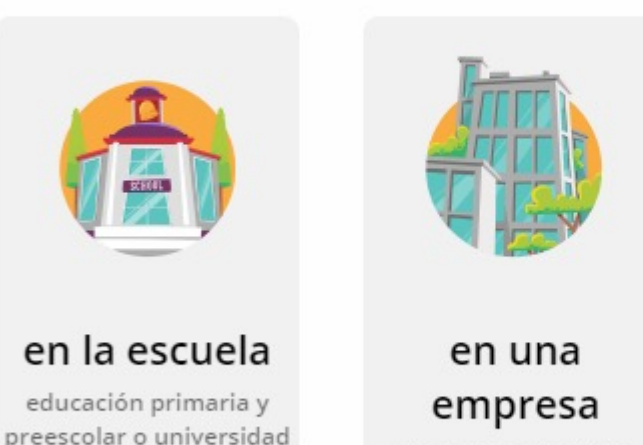

uso personal Amigos y familia

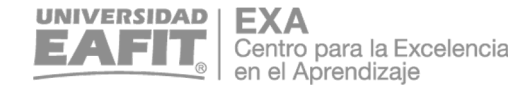

**Selecciona tu rol en la plataforma. Escoge la opción "profesor".**

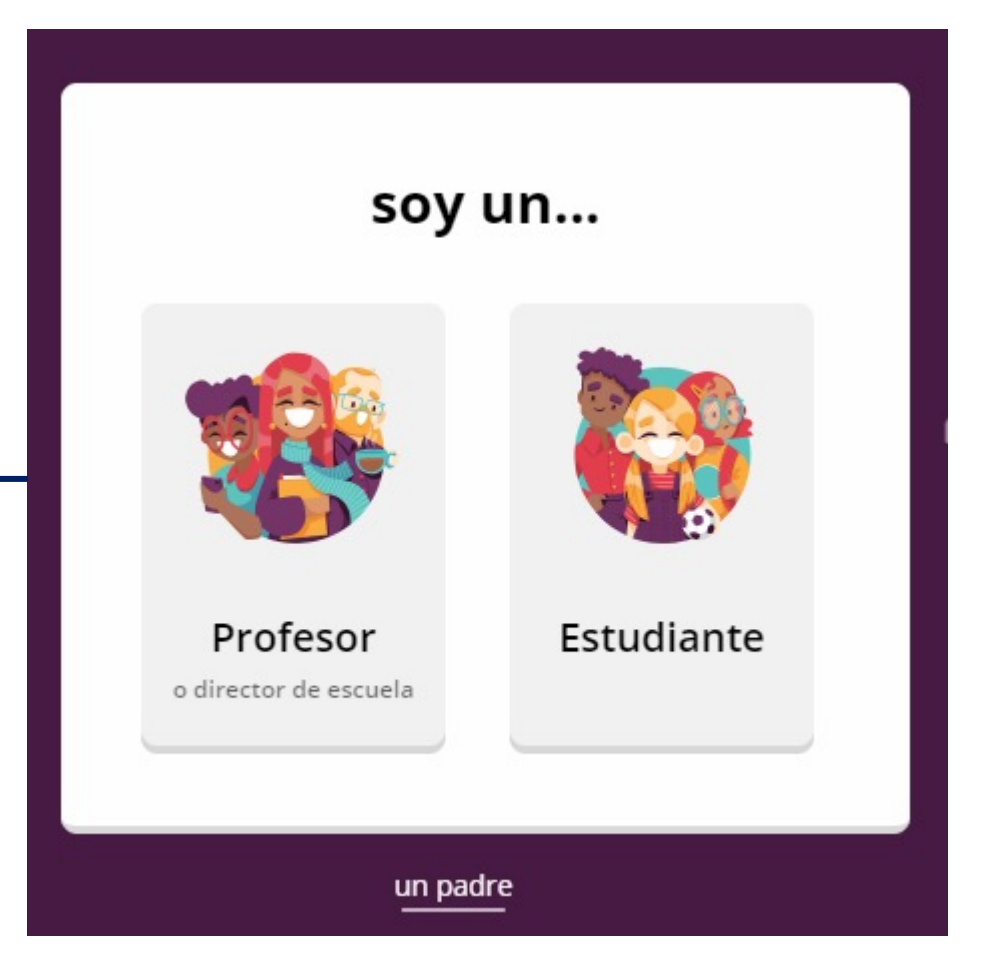

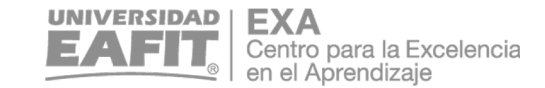

### **Ingresa los datos que aparecerán en tu perfil de profe.**

\*En la opción "Título", te recomendamos elegir:

- Mrs si eres profesora
- Mr si eres profesor

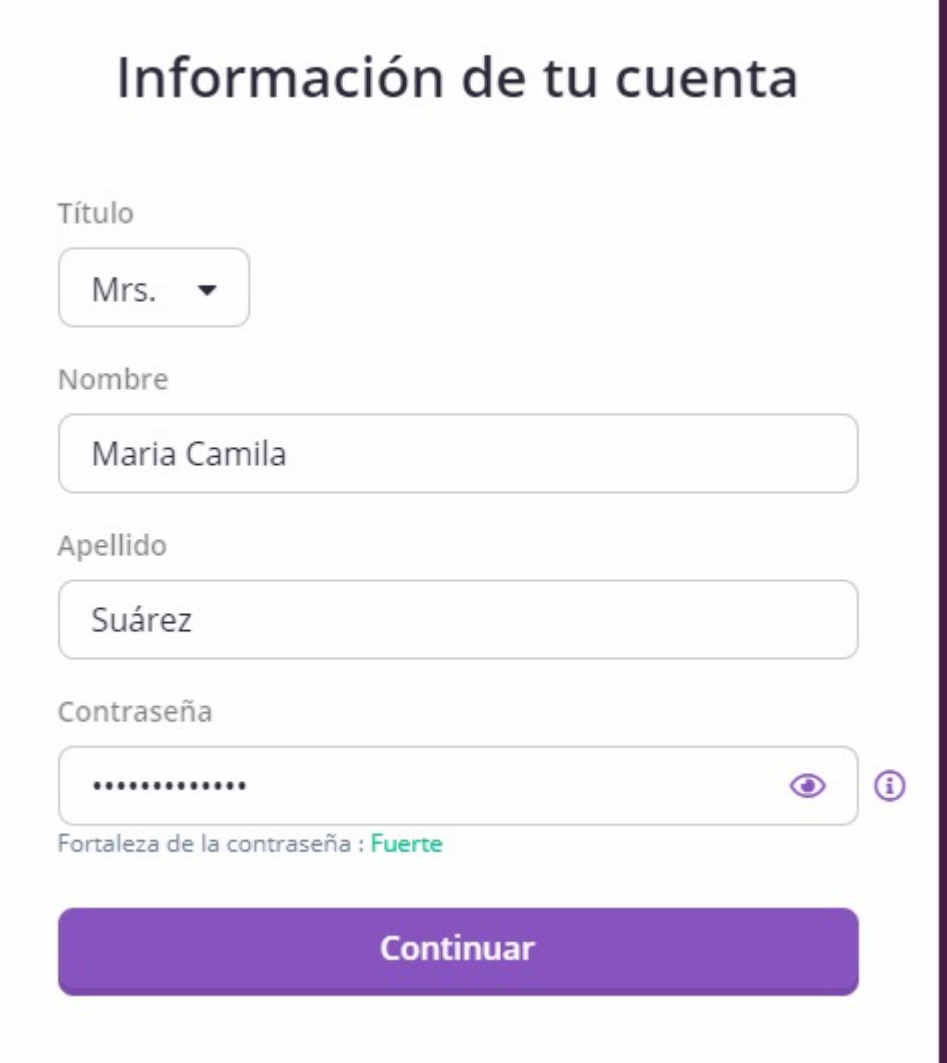

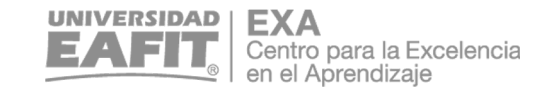

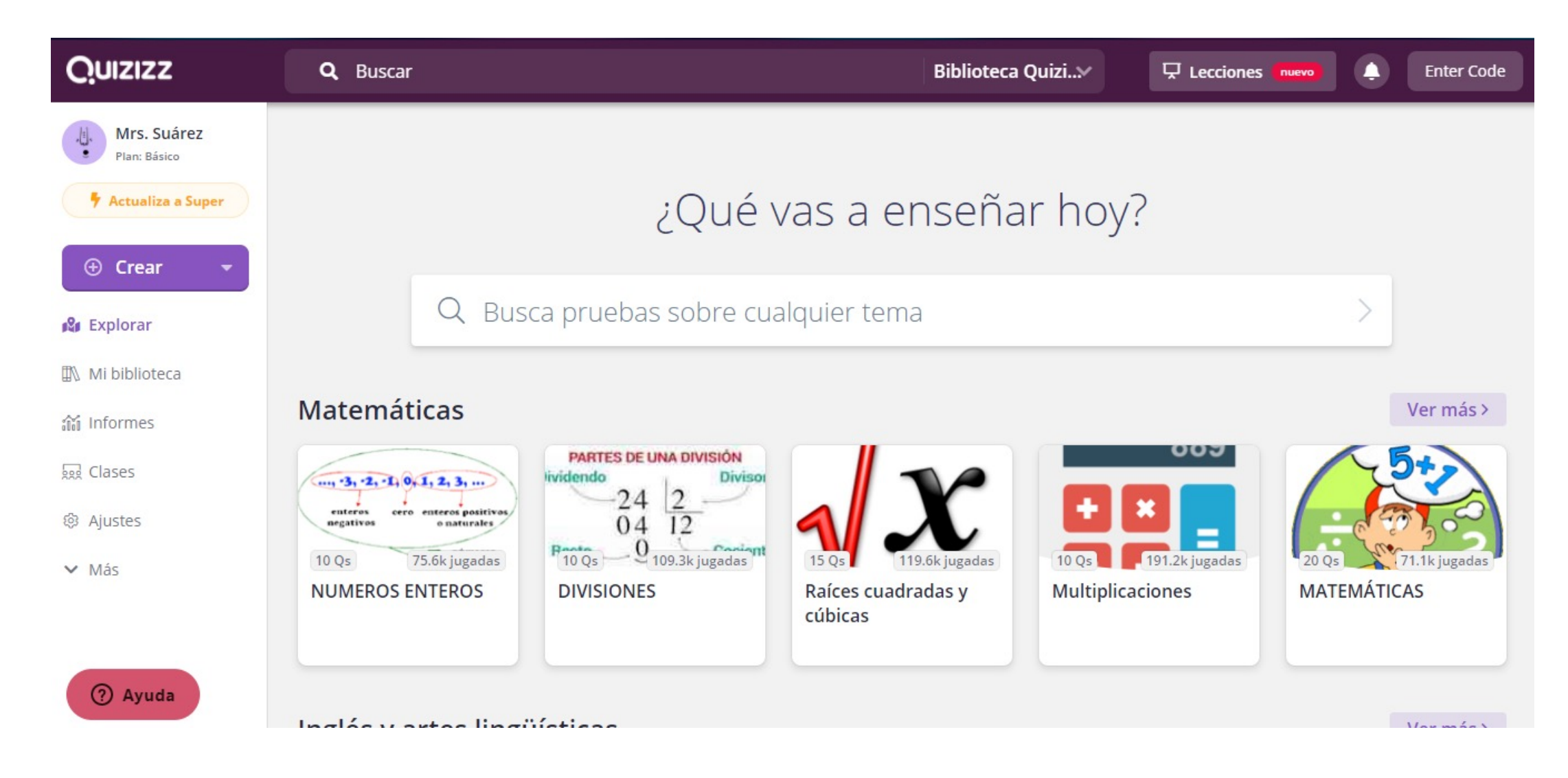

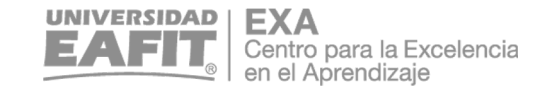

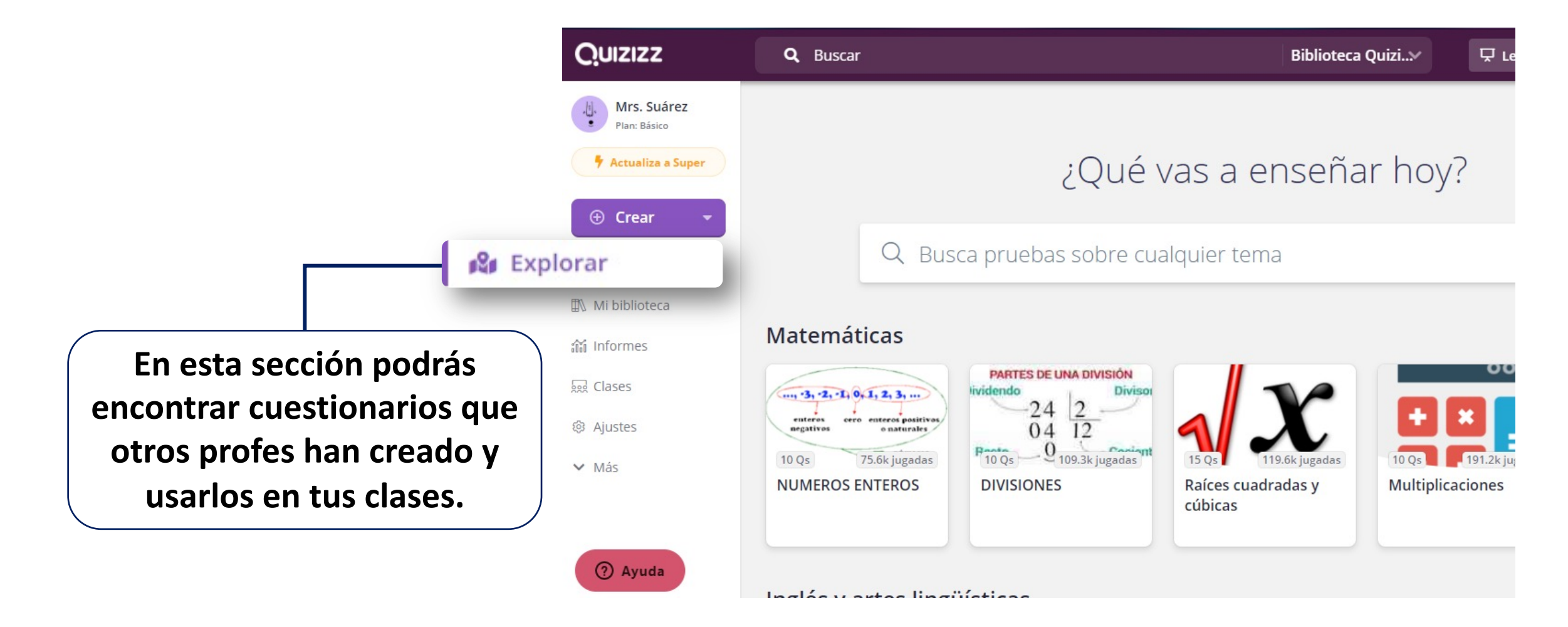

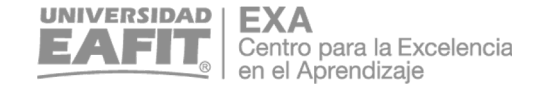

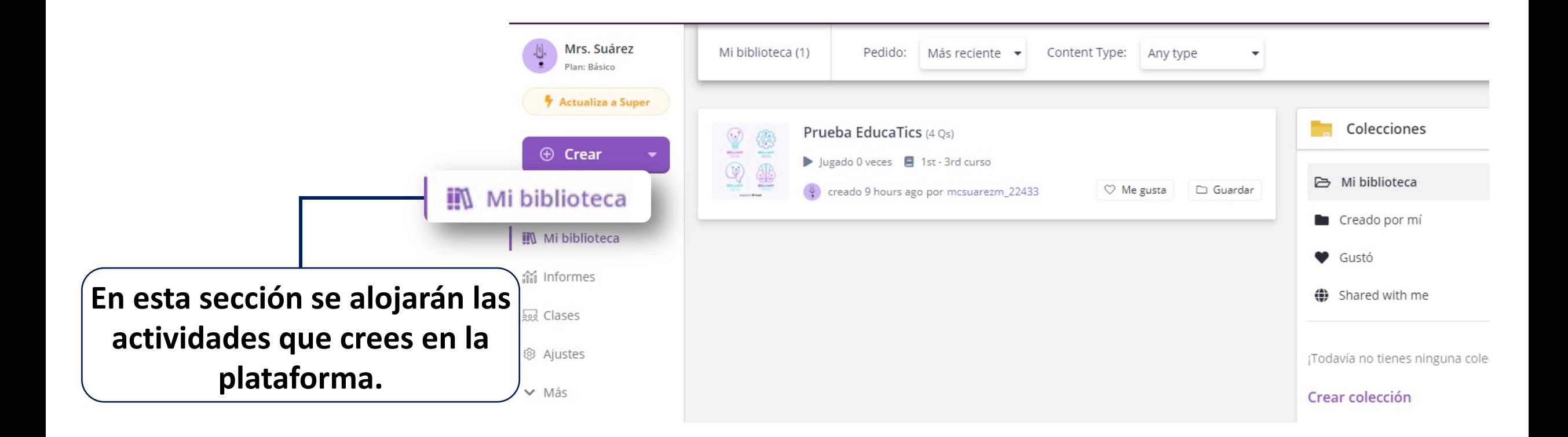

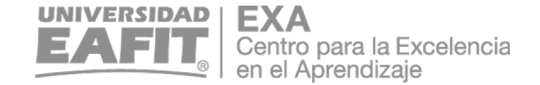

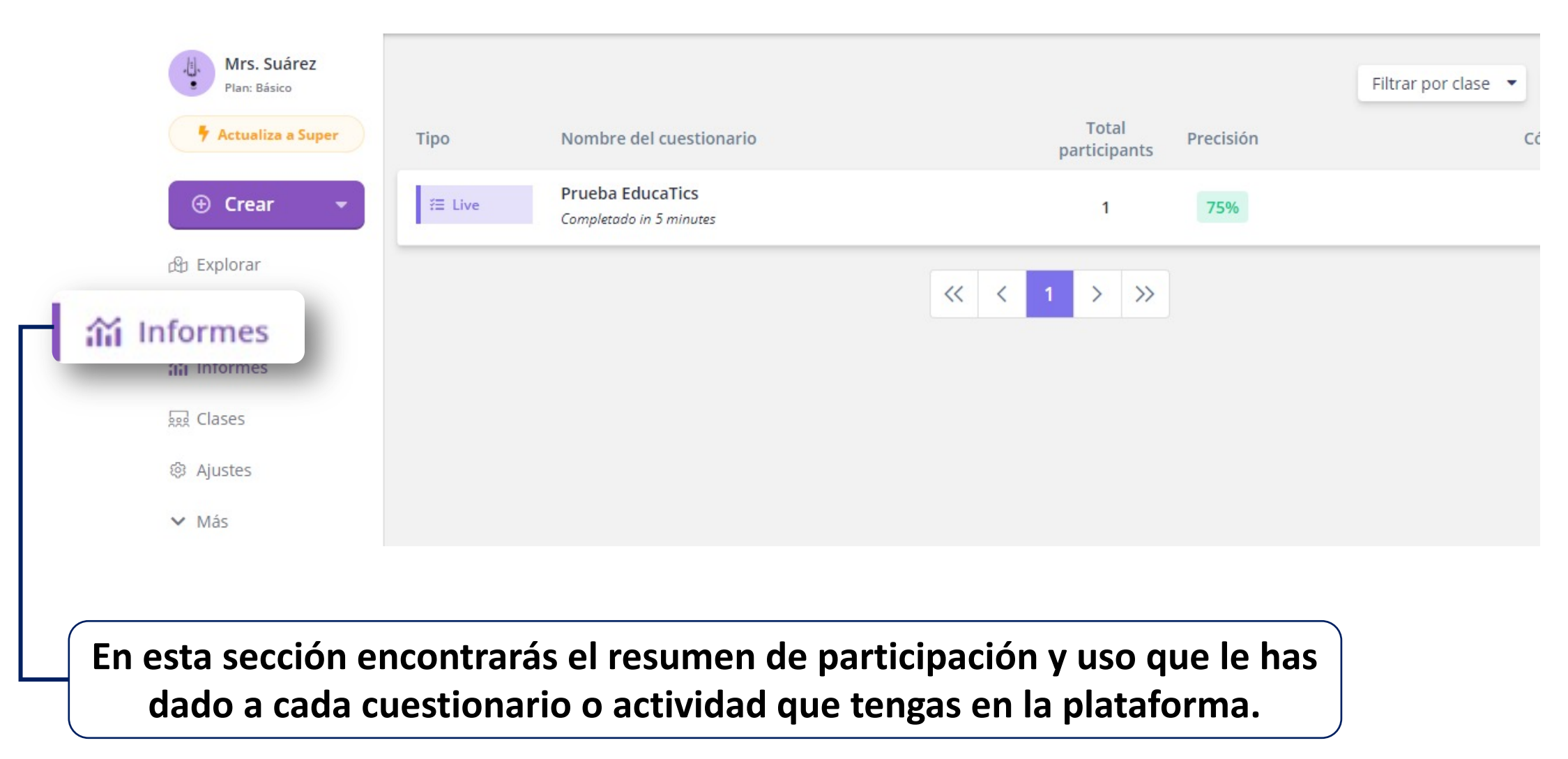

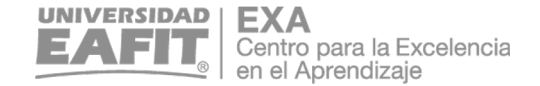

# Crea tu primer cuestionario en Quizizz

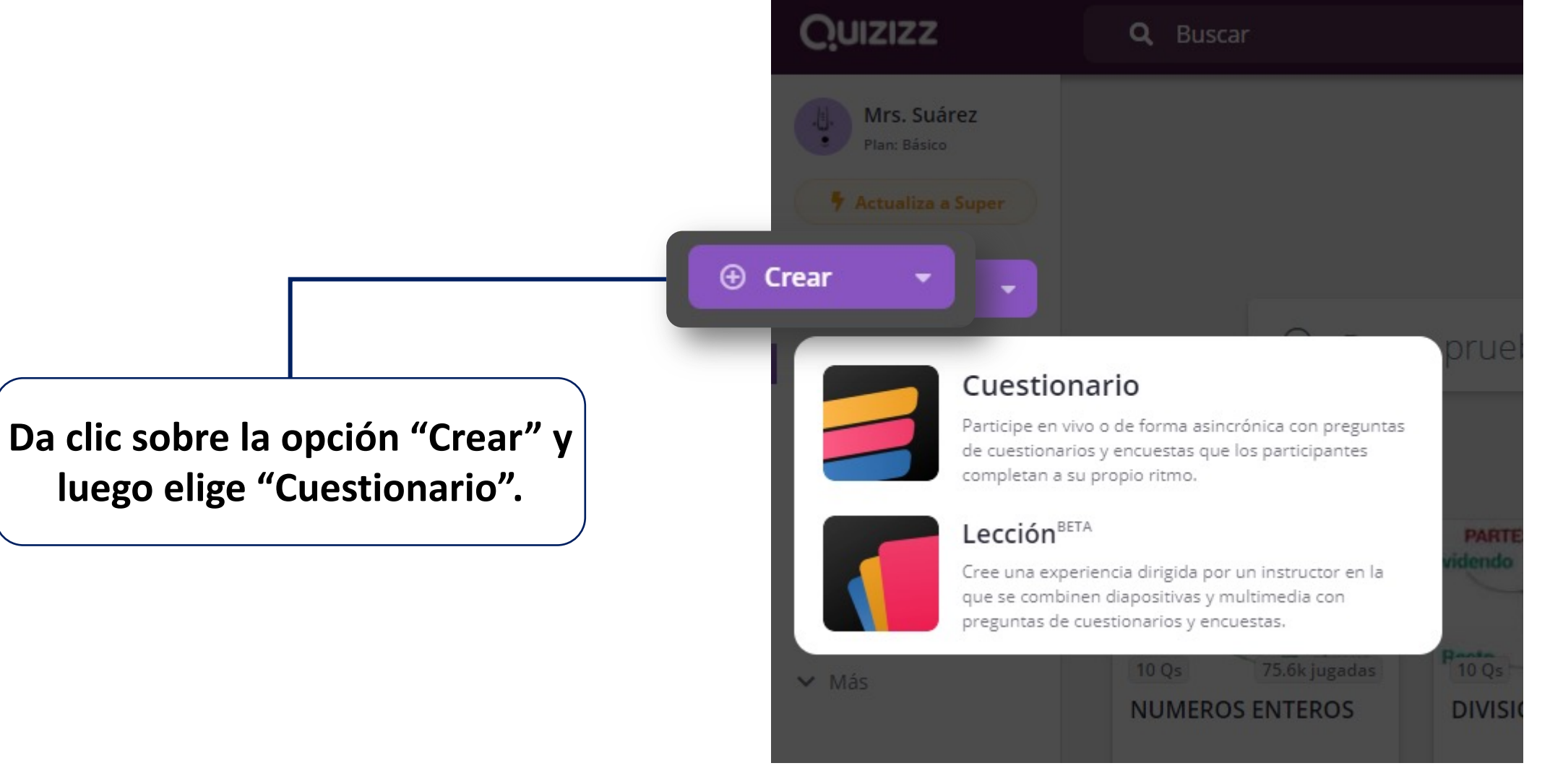

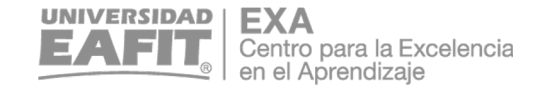

Vigilada Mineducación

**Asígnale un nombre a tu cuestionario y elige la o las temáticas que tratarás en él, luego da clic sobre la opción "Siguiente".**

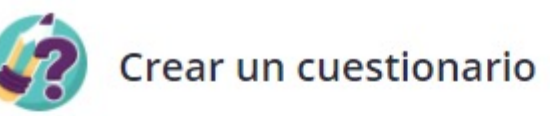

1. Nombre del cuestionario

Prueba EducaTICs

#### 2. Elegir materias correspondientes

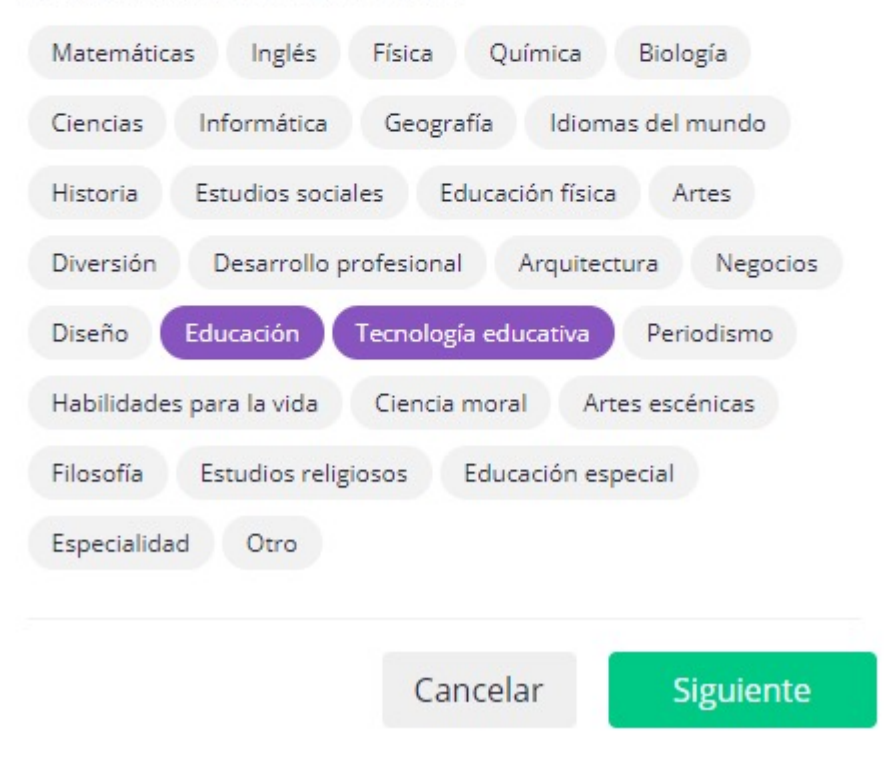

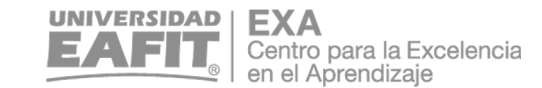

Teleport from the Quizizz library Q Busque entre millones de preguntas Search or, Create a new question ☑ 圃 ▭ Opción multiple Fill-in-the-Blank Encuesta **En esta opción podrás importar**  호 모 **preguntas de cuestionarios que**  Open-ended Diapositiva **otros profes han creado.**

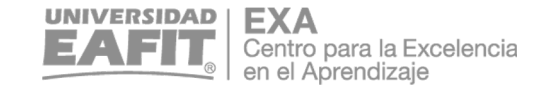

**En esta opción podrás elegir el tipo de pregunta que quieres y luego redactarla.**

**Redacta la pregunta, según el tipo que hayas elegido.**

**Desliza hacia abajo y encuentra la configuración de tiempo para la pregunta. Por último haz clic en "Guardar".**

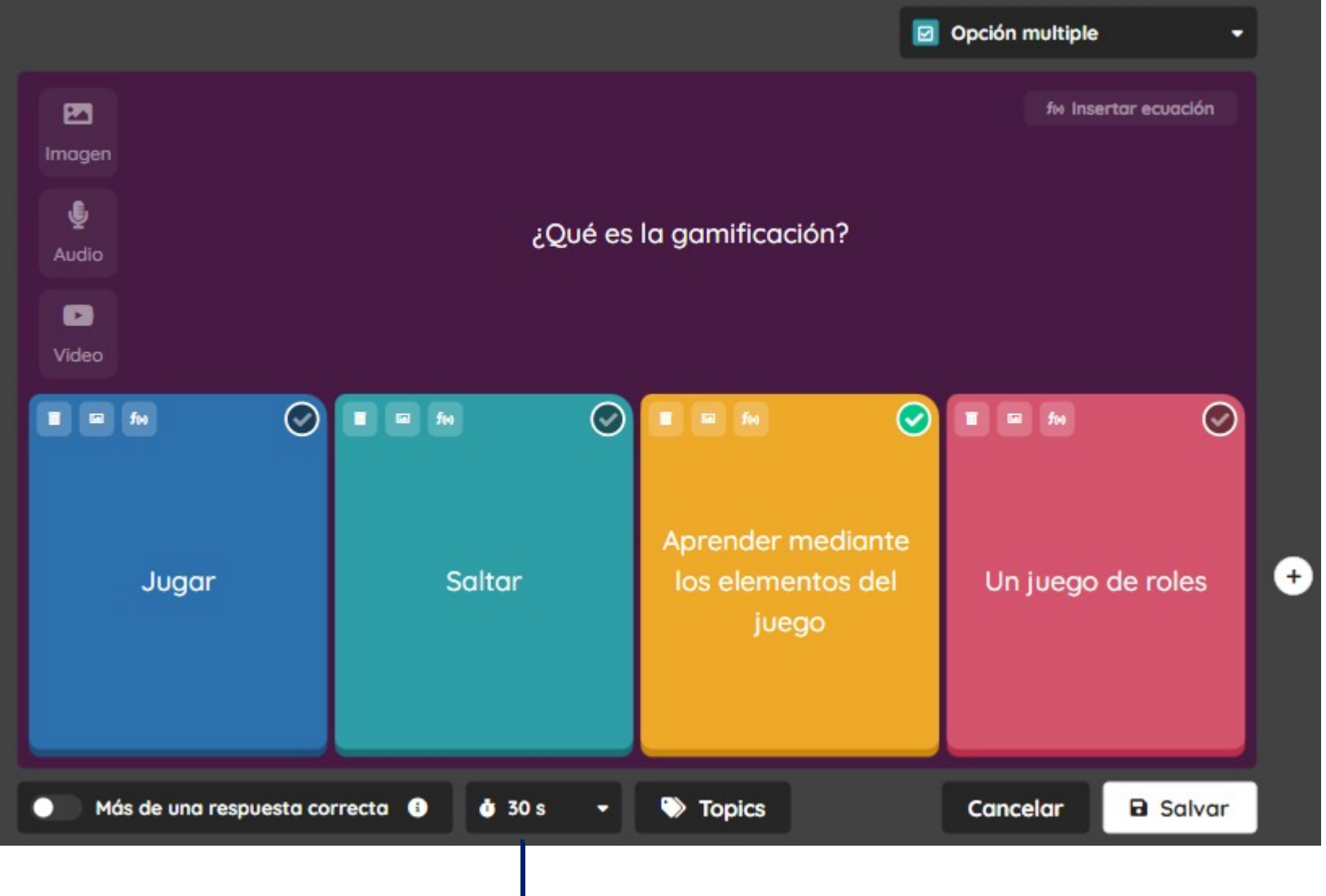

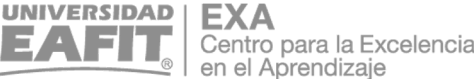

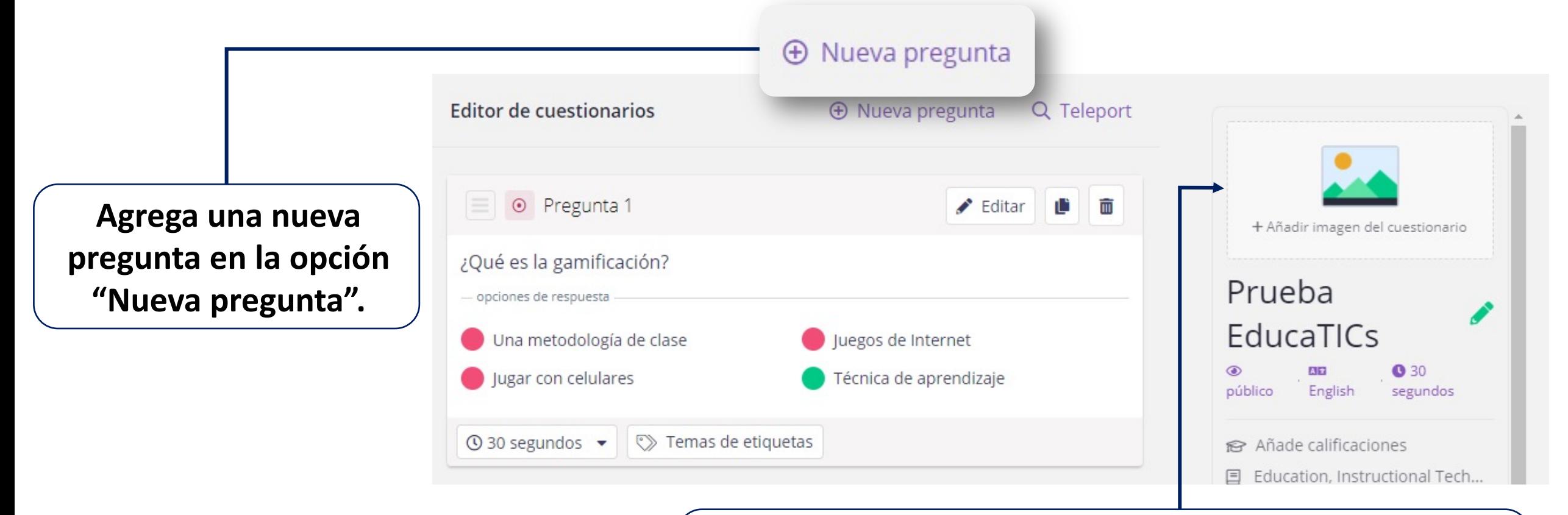

**Una vez definas la(s) preguntas, deberás completar la configuración del cuestionario, para eso da clic sobre la opción de "Añadir imagen".**

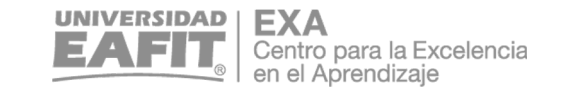

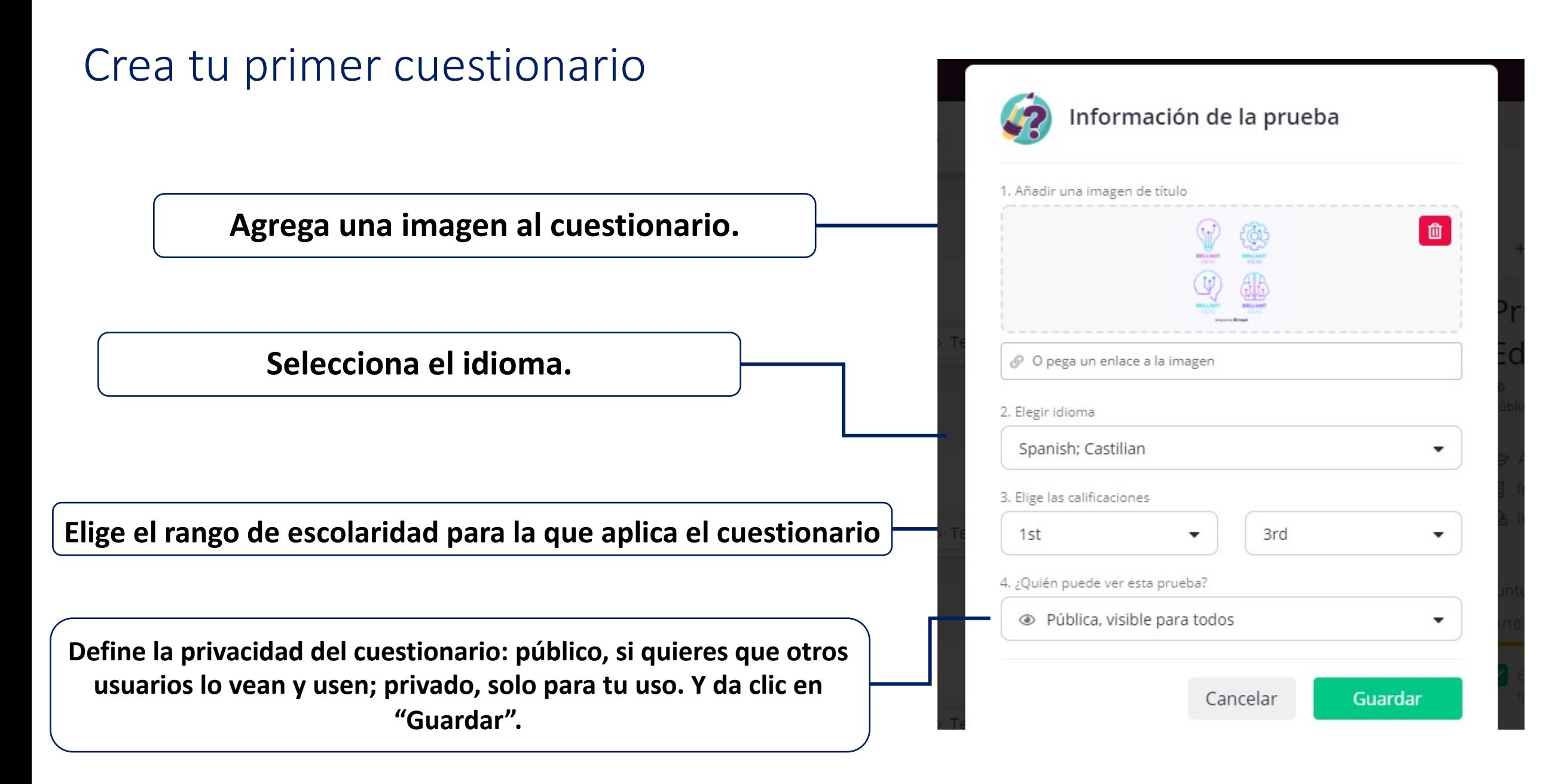

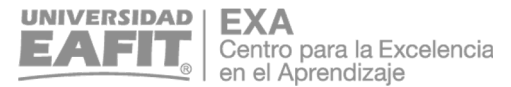

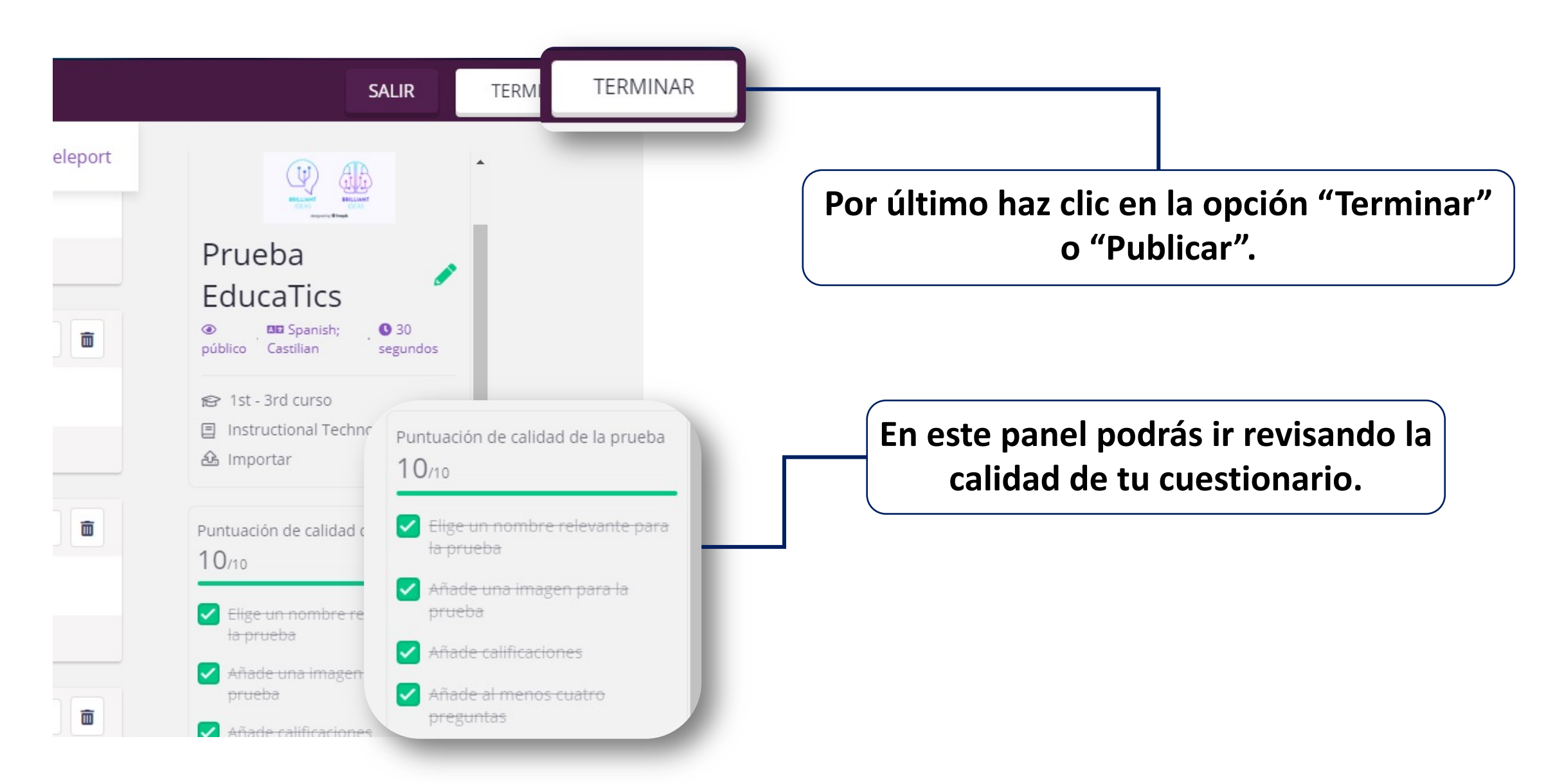

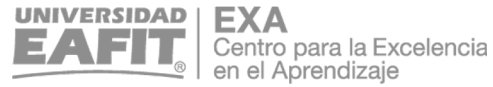

# ¿Cómo iniciar el juego?

### Inicia tu cuestionario en línea

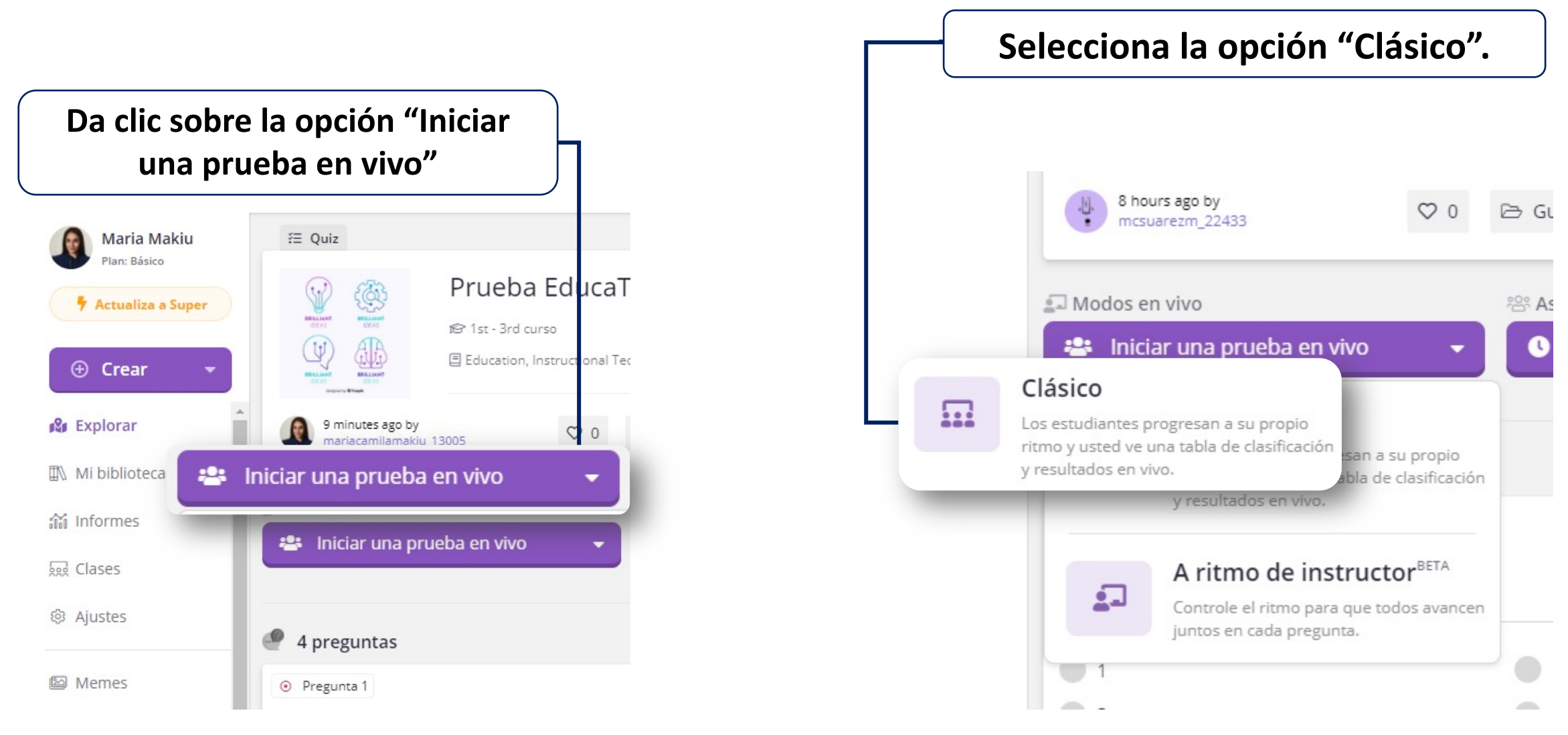

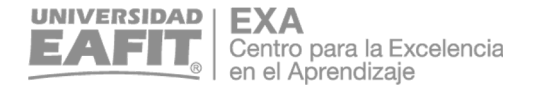

### Inicia tu cuestionario en línea

### **Prueba EducaTICs**

4 preguntas

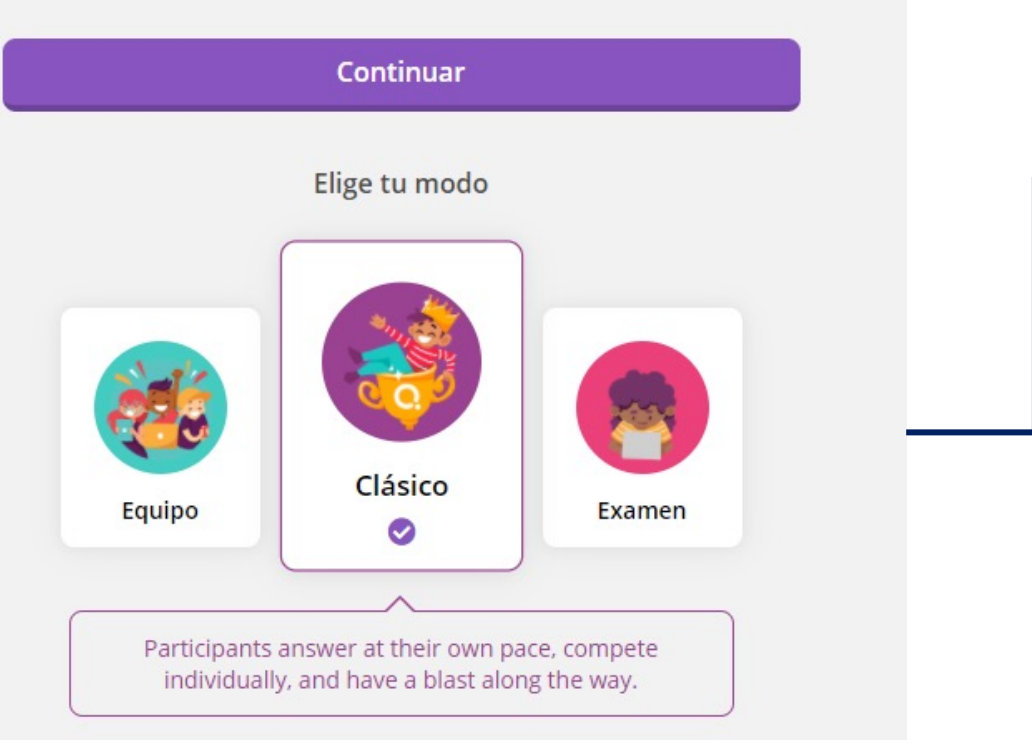

**Elige el modo de juego (recomendamos que elijas el Clásico), configura los ajustes del cuestionario (número de intentos, mostrar respuestas durante la actividad, etc.), luego da clic en la opción "Continuar".**

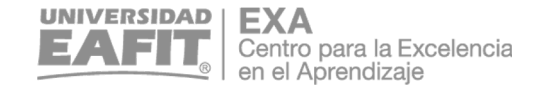

### Comparte el cuestionario con tus estudiantes

**Indica a tus estudiantes que ingresen a joinmyquiz.com desde el navegador de su dispositivo (celular, tableta o computador) e ingresen el código que te aparece en tu pantalla.**

To play this quiz 1. Usa cualquier dispositivo para abrir joinmyquiz.com 2. Enter join code 377362 o compartir mediante... **INICIAR** Waiting for participants to join ..

Una vez se hayan unido todos, da clic sobre la opción **"Iniciar".**

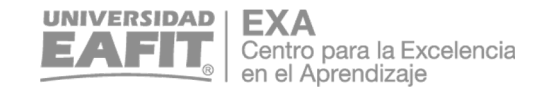

**Esto es lo que verás en pantalla una vez hayas iniciado el cuestionario. Podrás ver el avance por participante (tabla) o por pregunta.**

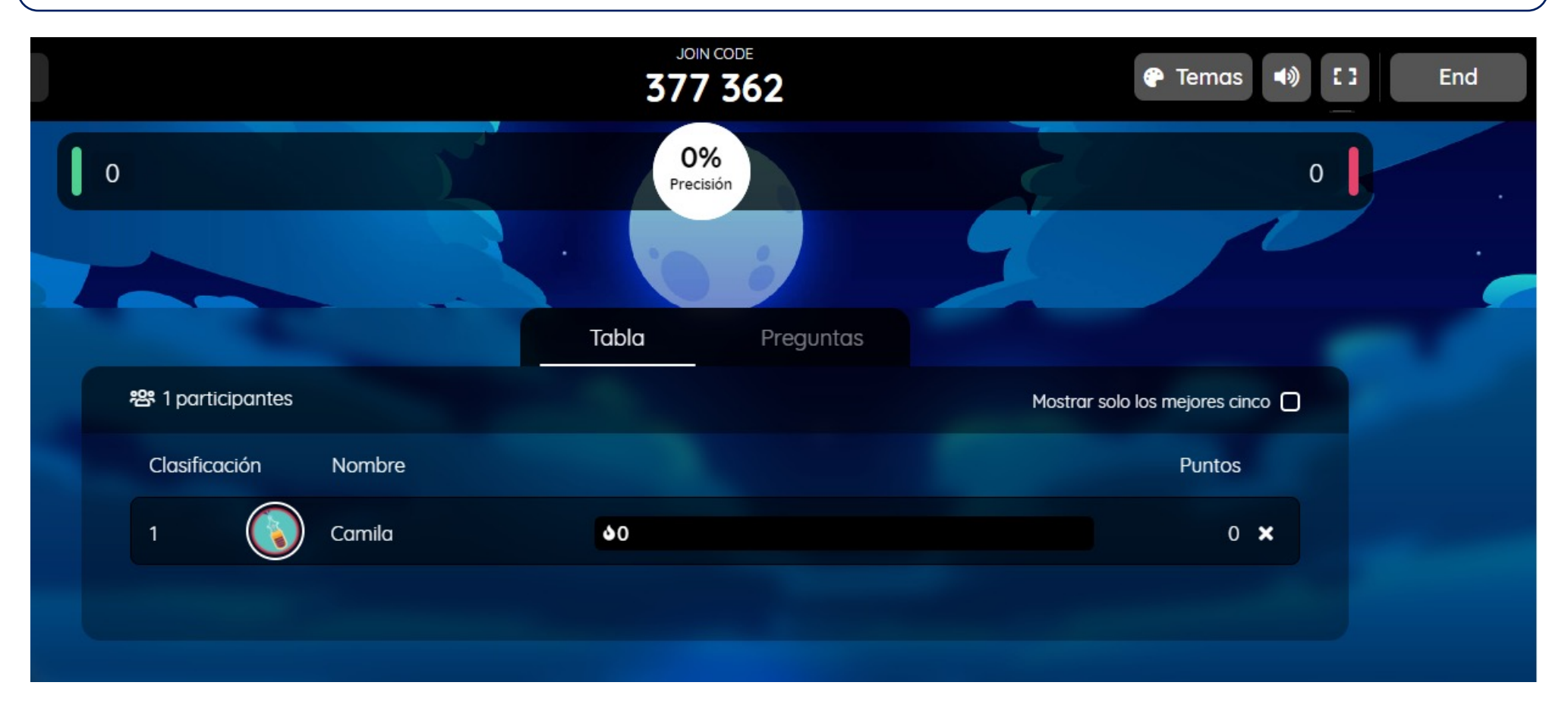

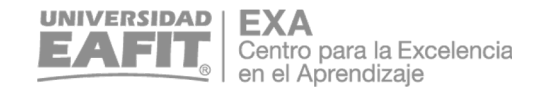

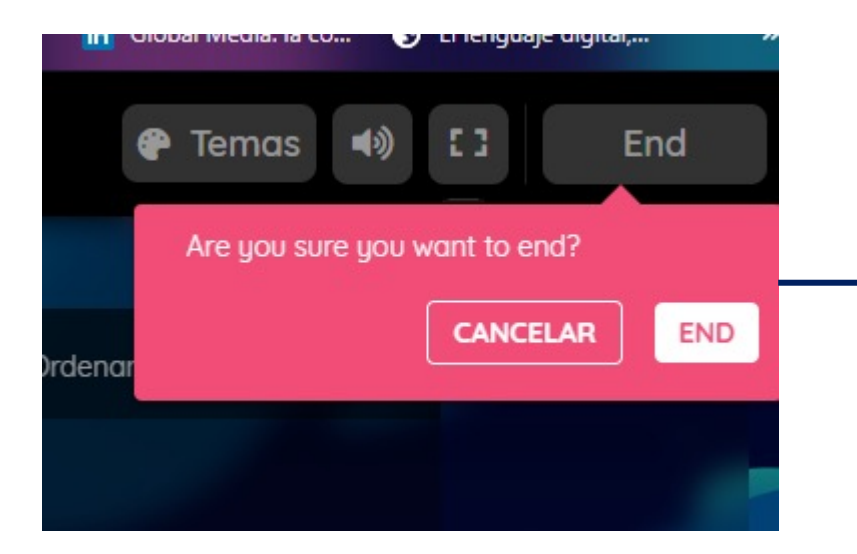

**Una vez hayan resuelto el cuestionario, finalízalo en la opción "End".**

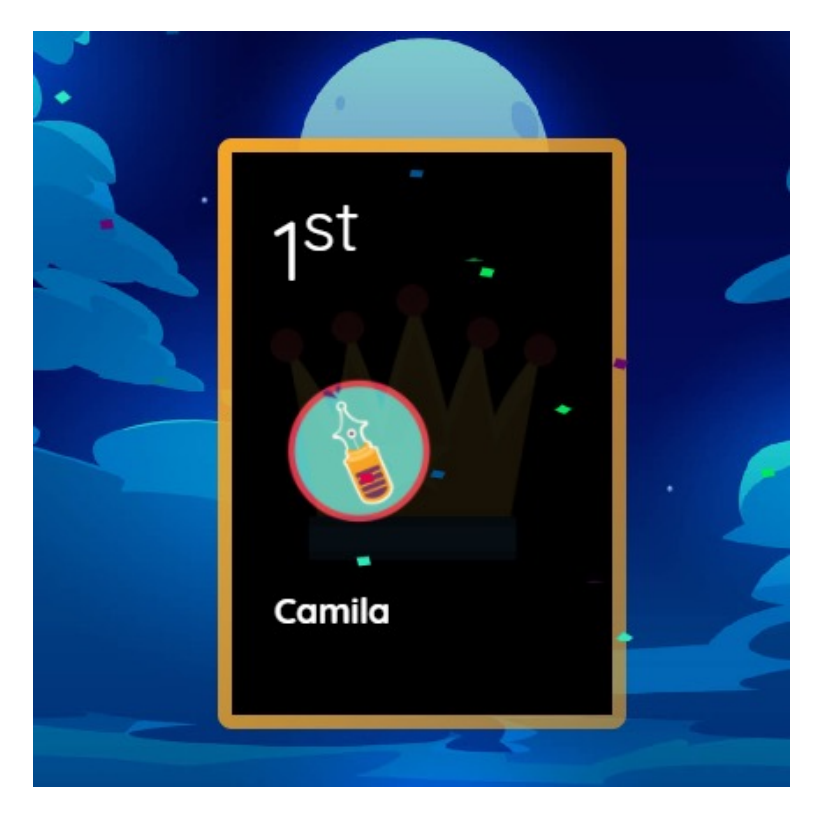

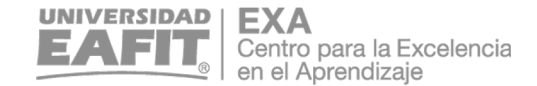

**Luego aparecerán en pantalla los 3 estudiantes que mejor puntaje obtuvieron en el cuestionario.**

**Finalmente, tendrás un resumen del cuestionario y luego das clic en "Salir" o "End" para volver a la página de inicio.**

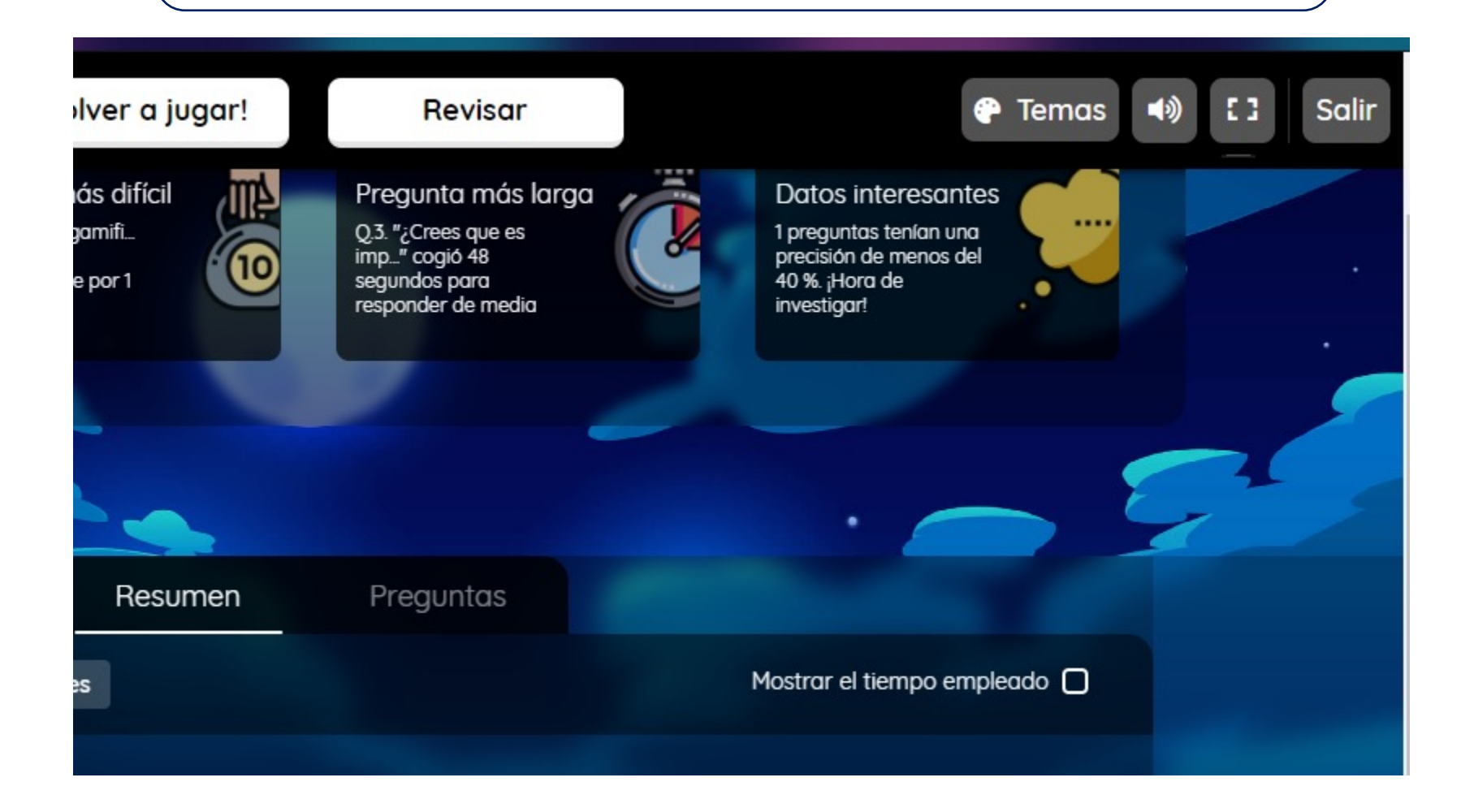

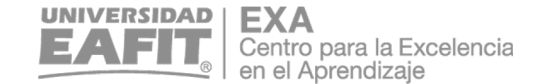